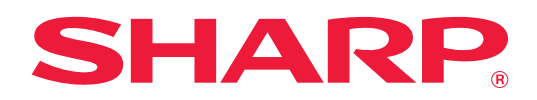

# **Kullanım Kılavuzu (Web Sayfası Ayarları)**

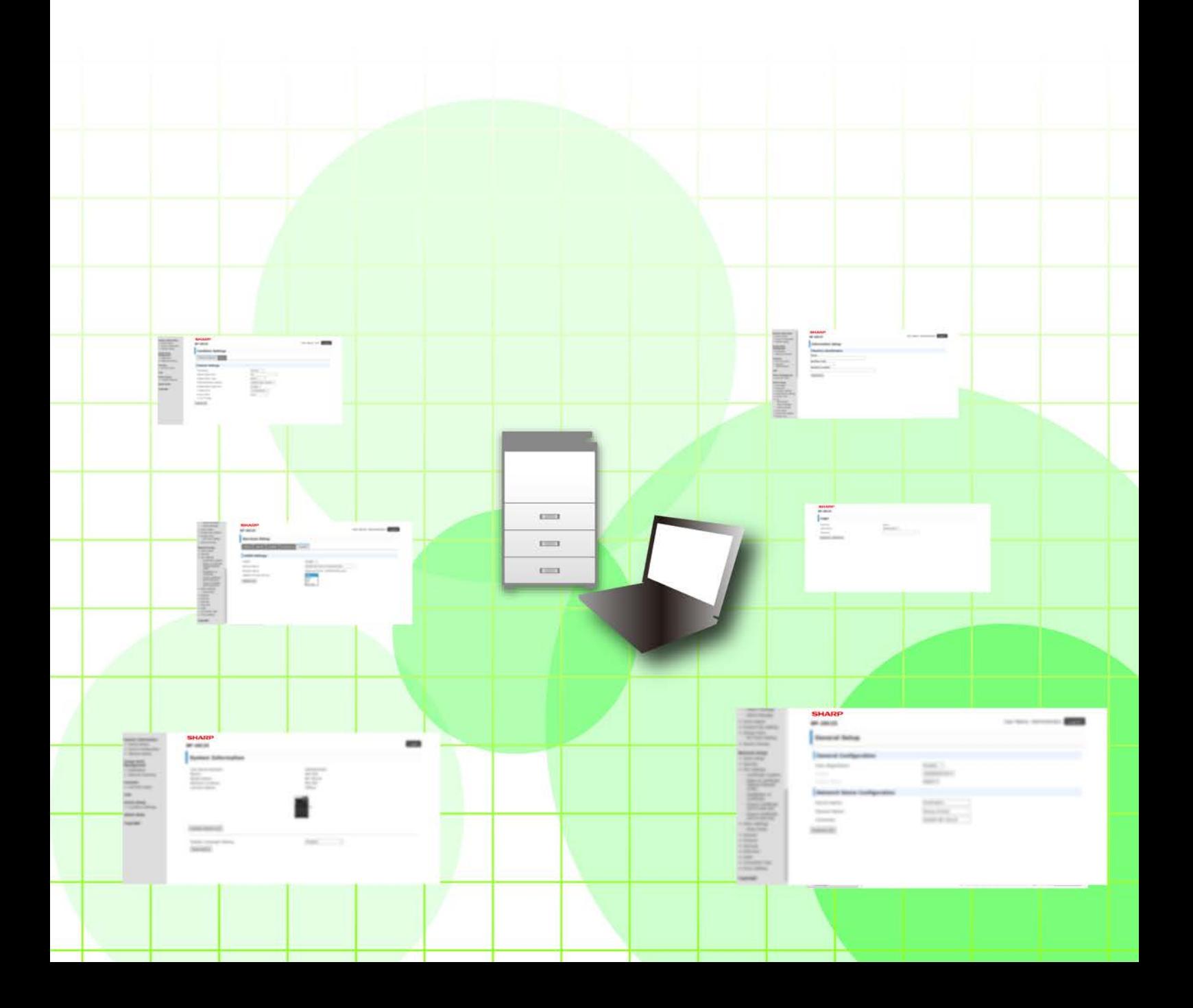

# **İÇİNDEKİLER**

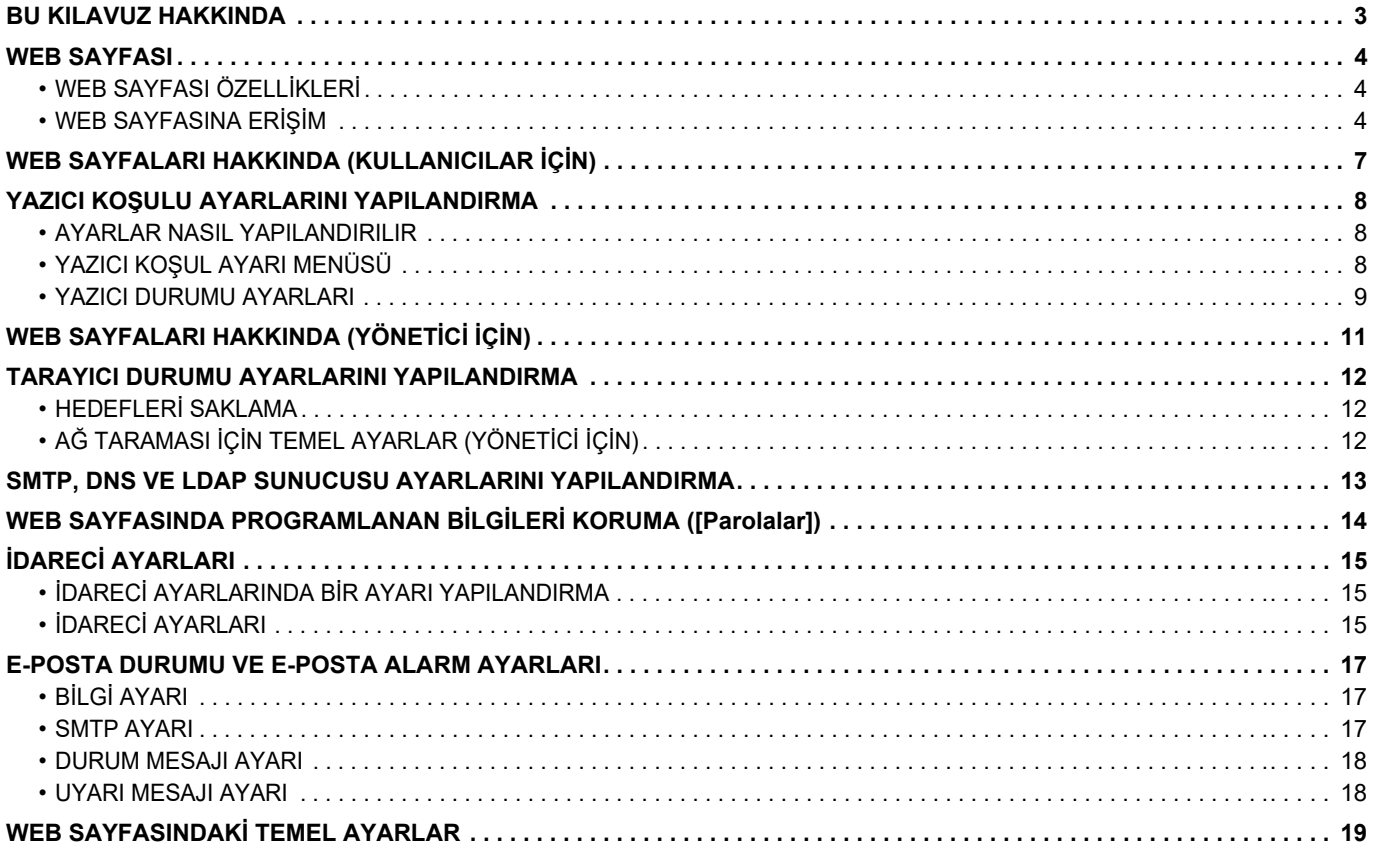

# <span id="page-2-0"></span>**BU KILAVUZ HAKKINDA**

Bu kılavuzda, makinede yerleşik olarak bulunan web sayfası ayarları işlevini kullanarak makinenin ayarlarını bilgisayarınızdan yapmanız için prosedürler açıklanmaktadır.

#### **Lütfen not edin**

- Bu kılavuzda, bu ürünü kuran ve kullanan kişilerin bilgisayarlarını ve web tarayıcısını kullanma bilgisine sahip oldukları varsayılmaktadır.
- İşletim sisteminiz veya web tarayıcısına ilişkin bilgiler için lütfen işletim sisteminizin kılavuzuna veya web tarayıcısının kılavuzuna ya da çevrimiçi Yardım işlevine başvurun.
- Ekranlar ve prosedürlerin açıklamaları öncelikle Internet Explorer® içindir. Ekranlar işletim sisteminin veya yazılım uygulamasının sürümüne bağlı olarak değişebilir.
- Bu kılavuzda model adı "xx-xxxxx" görülen yerlerde, "xx-xxxxx" model adı yerine model numaranız olduğunu varsayın.
- Bu kılavuz çok dikkatli bir şekilde hazırlanmıştır. Kılavuz hakkında herhangi bir yorumunuz veya kaygınız varsa, lütfen satıcınızla veya en yakın yetkili servis temsilcisi ile temasa geçiniz.
- Bu ürün, sıkı kalite kontrol ve muayene sürecinden geçmiştir. Pek mümkün olmamakla birlikte bir kusur veya başka bir sorunortaya çıktığında, lütfen satıcınızla veya en yakın yetkili servis temsilcisi ile temasa geçiniz.
- Kanunda belirtilenler haricinde, SHARP ürünün veya opsiyonlarının kullanımı sırasında meydana gelen arızalardan veya ürünün ve opsiyonlarının yanlış kullanımından kaynaklanan arızalardan veya diğer arızalardan veya ürünün kullanımından kaynaklanan hasarlardan sorumlu değildir.

#### **Uyarı**

- Telif hakkı kanunları çerçevesinde izin verilenler haricinde, önceden yazılı izin olmadan bu kılavuzun içeriğinin çoğaltılması, uyarlanması veya çevirisi yasaktır.
- Bu kılavuzdaki bütün bilgiler haber verilmeden değiştirilebilir.

#### **Bu kılavuzdaki fotoğraflar veya çizimler, işlem paneli, ekran ve Web sayfaları**

Çevresel cihazlar genellikle opsiyonel olmakla birlikte bazı modellerde belirli çevresel cihazlar standart donanım olarak bulunmaktadır.

Bazı işlev ve prosedürler için, açıklamalarda yukarıda verilen cihazların haricinde cihaz takıldığı varsayılmaktadır. İçeriğe bağlı olarak ve modele ve hangi çevre aygıtlarının kurulduğunda bağlı olarak, bu kullanılamayabilir. Ayrıntılar için, bkz. Kullanım Kılavuzu.

Bu kılavuz, faks fonksiyonuna atıflar içerir. Ancak, faks fonksiyonunun bazı ülkelerde, bölgelerde ve modellerde bulunmadığına dikkat ediniz.

- Kılavuzda gösterilen görüntü ekranları, mesajlar ve tuş adları, ürün değişiklikleri ve geliştirmelerinden dolayı gerçek makinedekilerden farklı olabilir.
- Bu kılavuzdaki ekran, çizimler ve ayar ekranları yalnız referans amaçlıdır ve modele, yüklenen seçeneklere, varsayılan durumdan değiştirilen ayarlara, ülke veya bölgeye göre değişiklik gösterebilir.
- Bu kılavuz tam renkli bir makine kullanımını varsayar. Açıklamalardan bazıları monokrom bir makineye uygulanamayabilir.

# <span id="page-3-0"></span>**WEB SAYFASI**

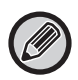

Faks fonksiyonu ülke, bölge veya modele bağlı olarak bulunmayabilir.

## <span id="page-3-1"></span>**WEB SAYFASI ÖZELLİKLERİ**

Ayarlar için bir web sunucusu makine içinde bulunmaktadır.

Makine bir ağa bağlı olduğunda, bilgisayarınızla çeşitli makine ayarlarını yapılandırmak üzere makinede bulunan web sunucusuna erişebilirsiniz.

Bu işlev makinenin başına gitmeden ağ üzerinden makine ayarlarının yapılandırılmasına olanak sağlar.

Kullanıcı adı ve diğer metin girişlerini bilgisayarınızdan kolaylıkla yapabilirsiniz.

Web sayfasını aynı zamanda makinede bulunanlardan daha gelişmiş ayarları yapılandırmak için de kullanabilirsiniz.

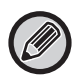

• Makinenin ayarları ile ilgili ayrıntılı bilgi için bkz. Kullanım Kılavuzu.

• Web sayfasındaki faks ve E-posta aktarım hedef ayarları için, bkz. Kullanım Kılavuzu (Adres Defteri Kaydı).

## <span id="page-3-2"></span>**WEB SAYFASINA ERİŞİM**

Bu bölümde makinenin web sayfasına erişim prosedürü açıklanmaktadır.

### **Desteklenen web tarayıcıları**

Aşağıdaki web tarayıcıları makineye erişim için kullanılabilir:

Internet Explorer: 11 veya üzeri (Windows®), Microsoft Edge (Windows®)

Firefox (Windows®), Safari (macOS®), Chrome (Windows®): Son sürümü veya hemen önceki büyük sürüm

### **Web sayfasına erişim**

Web sayfasına erişmek için aşağıdaki adımları izleyin.

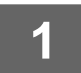

#### **1 Bilgisayarınızda web tarayıcınızı açın.**

- 
- **2 Web tarayıcınızın adres çubuğuna makinede ayarlanan IP adresini girin.**
	- Makinenin IP adresini makinenin yöneticisine sorun.
	- Makinenin IP adresini makine üzerinden kontrol edebilirsiniz. ["Makinenin IP adresini kontrol etme](#page-5-0)"(▶sayfa 6)
	- **Parola girişi**

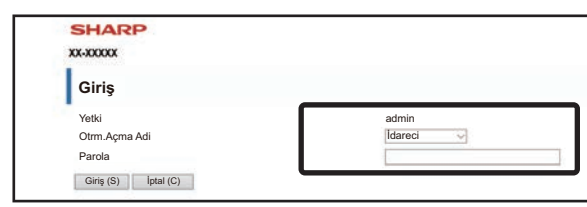

- Ayarlara bağlı olarak, kullanıcı yetkisi veya yönetici yetkisi parolasının girilmesi için bir ekran açılabilir. Bir kullanıcı yetkisi veya yönetici yetkisi seçin ve parolayı girin.
- Oturum açma adını "İdareci" şeklinde ayarlayıp yönetici parolasını girerek Web sayfasında oturum açabilirsiniz. Yönetici haklarıyla Web sayfasında oturum açtığınızda, yönetici hakları gerektiren diğer öğelere tıkladığınız zaman parola giriş ekranı görüntülenmez (oturum kapatılmadıkça).

#### <span id="page-5-0"></span>**Makinenin IP adresini kontrol etme**

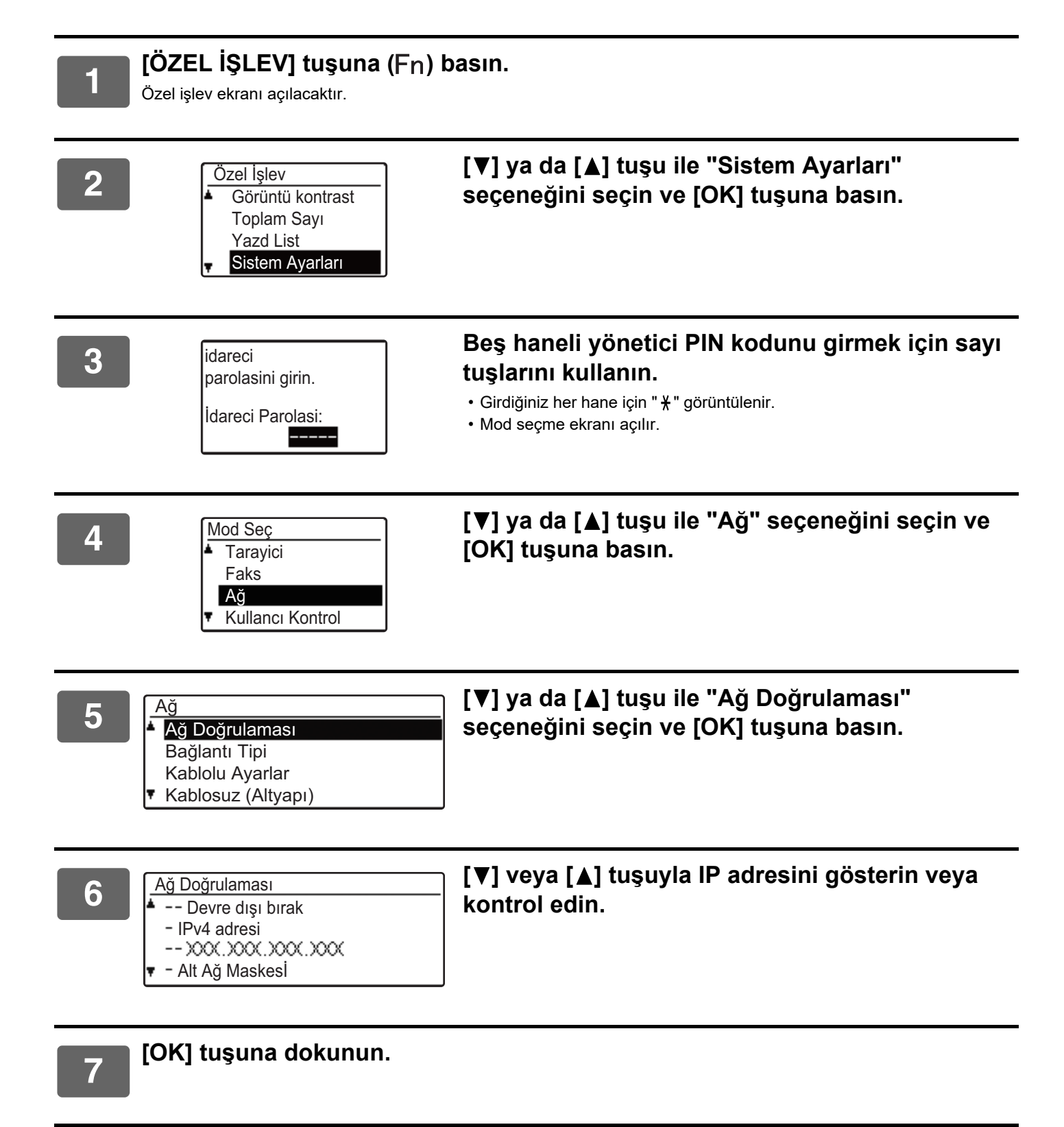

# <span id="page-6-0"></span>**WEB SAYFALARI HAKKINDA (KULLANICILAR İÇİN)**

Web sayfası ayarları kullanılarak ayarlanan tipik öğeler burada açıklanmaktadır.

Makinede yerleşik Web sayfasına eriştiğinizde ve normal bağlandığınızda, Web tarayıcısında aşağıdaki ekran (kullanıcı ekranı) açılır.

Ekranın sol tarafında çerçeve içinde bir menü görüntülenir. Ayarlamak veya girmek istediğiniz bir öğeyi tıklayın; sağ tarafta çerçeve içinde bir ayar/giriş ekranı görüntülenir.

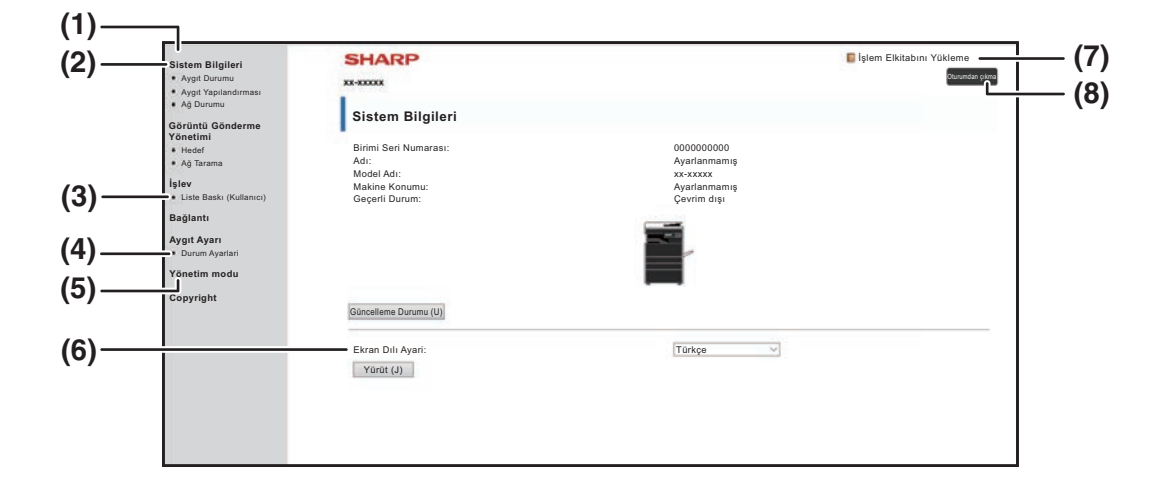

#### **(1) Menü çerçevesi**

Yapılandırmak için menüden bir ayara tıklayın.

#### **(2) Sistem Bilgileri**

Makinenin mevcut durumunu ve model adını gösterir.

• Aygıt Durumu

Makinenin, kağıt tepsilerinin, çıkış tepsilerinin, toner ve diğer malzemelerin ve sayfa sayacının mevcut durumunu gösterir.

Kağıt bitti ve diğer uyarılar kırmızı ile görüntülenir.

- Aygıt Yapılandırması Hangi seçeneklerin yüklü olduğunu gösterir.
- Ağ Durumu

Ağ durumunu gösterir. "GENEL" ve "TCP/IP" özellikleri hakkındaki bilgiler ilgili sayfalarda gösterilir.

#### **(3) Liste Baskı (Kullanıcı)**

Seçtiğiniz birçok ayarı yazdırabilirsiniz.

#### **(4) Durum Ayarlari**

Temel yazıcı ayarlarını ve yazıcı dili ayarlarını yapılandırın.

► [YAZICI KOŞULU AYARLARINI YAPILANDIRMA](#page-7-0) [\(sayfa 8\)](#page-7-0)

#### **(5) Yönetim modu**

Yönetici için Web sayfalarını açmak için, burayı tıklayın. Oturum açma adını "Yönetici" olarak ayarlayın ve parola giriş ekranında yönetici parolasını girin.

- ► [WEB SAYFALARI HAKKINDA \(YÖNETİCİ İÇİN\)](#page-10-0) [\(sayfa 11\)](#page-10-0)
- ► [WEB SAYFASINDA PROGRAMLANAN BİLGİLERİ](#page-13-0)  [KORUMA \(\[Parolalar\]\) \(sayfa 14\)](#page-13-0)

#### **(6) Ekran Dılı Ayari**

Açılır menüden istediğiniz dil ayarını seçin.

#### **(7) İşlem Elkitabını Yükleme**

Kullanma kılavuzu indirme sayfasını gösterir.

#### **(8) [Giriş/Oturumdan çıkma] düğmesi**

**[Giriş] log in to**

Web sayfasında oturum açmak için tıklayın. **[Oturumdan çıkma] log in to** Web sayfalarındaki tüm ayarları tamamladıktan sonra, oturumu kapatmak için bu düğmeye tıklayın ve web

tarayıcısından çıkın.

# <span id="page-7-0"></span>**YAZICI KOŞULU AYARLARINI YAPILANDIRMA**

Yazıcı koşul ayarları temel yazıcı ayarlarının yapılandırılmasını sağlar. Aşağıdaki maddeler ayarlanabilir:

- 
- 

Ø

• "Varsayılan Ayarlar" ► sayfa 9: Esasen yazıcının kullanılmadığı zamanlarda kullanılan temel ayarlar. • "PCL Ayarları" ► sayfa 10: PCL simge seti, yazı tipi, besleme kodu ve diğer ayarlar.

Yazıcı sürücüsü kullanılıyor ve hem yazıcı sürücüsü ekranı ve hem de yukarıdaki ekranlarda aynı ayarlar yapılandırılıyorsa, yazıcı sürücüsünde yapılandırılan ayarlar yukarıdaki ekranlarda yer alan ayarları geçersiz kılar. Eğer bir yazıcı sürücüsünde bir ayar mevcutsa, bu ayarı yapılandırmak için yazıcı sürücüsünü kullanın.

## <span id="page-7-1"></span>**AYARLAR NASIL YAPILANDIRILIR**

Durum Ayarlari ekranını görüntülemek için menü çerçevesinden [Durum Ayarlari] düğmesine tıklayın.

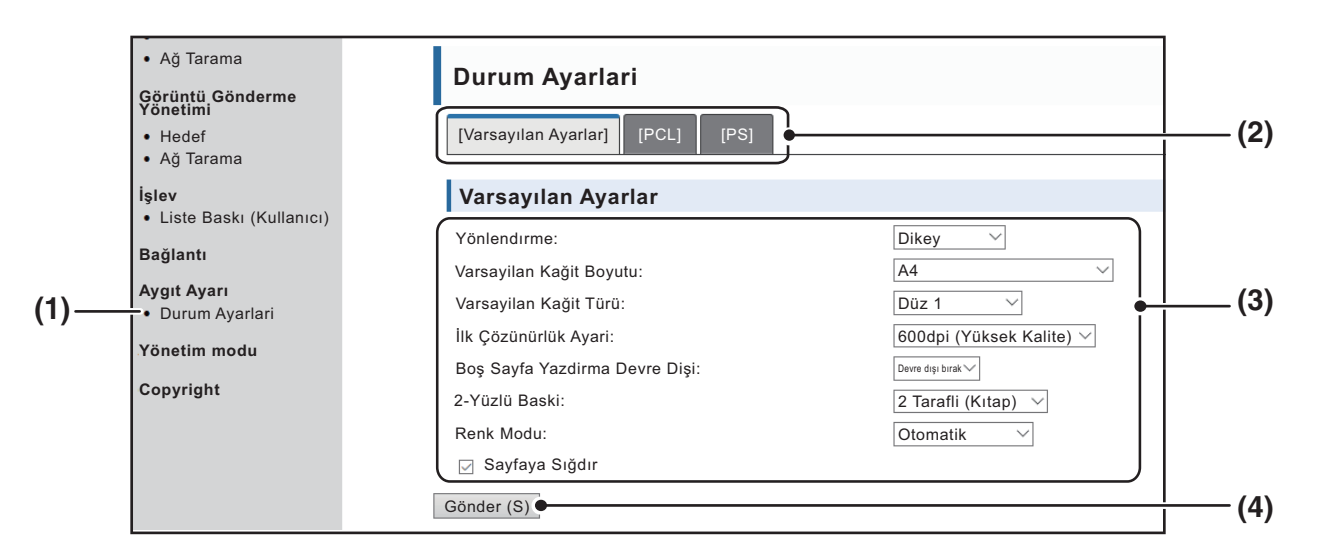

#### **(1) Durum Ayarlari**

Bu yazıcı koşul ayarlarını yapılandırmaya yönelik sayfayı gösterir.

#### **(2) Varsayılan Ayarlar/ PCL/PS**

Yapılandırmak istediğiniz koşul ayarlarının türünü seçin.

#### **(3) Ayarlar**

Varsayılan fabrika ayarları görüntülenir. Ayarları açılır listelerden seçerek istediğiniz şekilde değiştirin. ► [YAZICI DURUMU AYARLARI \(sayfa 9\)](#page-8-1)

#### **(4) Gönder**

Makinedeki Web sayfası ayarlarını kaydetmek için tıklayın.

# <span id="page-8-0"></span>**YAZICI KOŞUL AYARI MENÜSÜ**

#### **Durum Ayarlari**

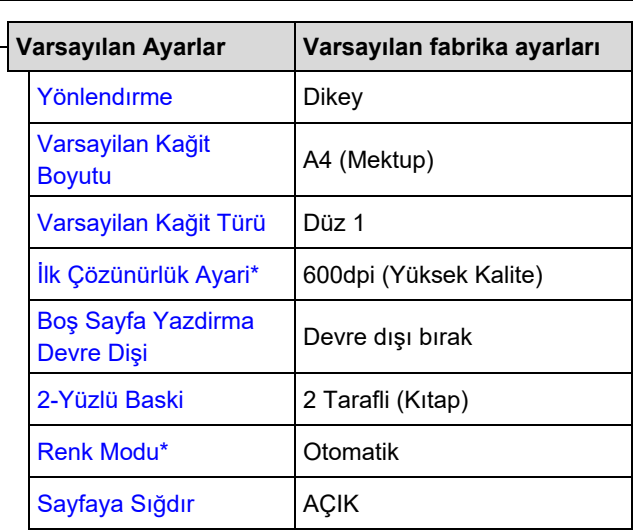

#### **Durum Ayarlari**

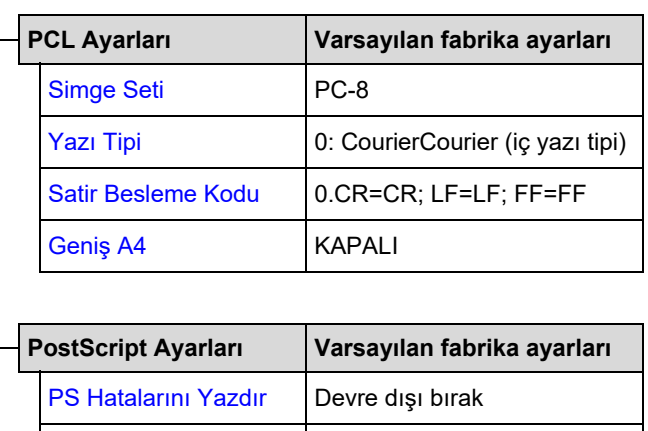

[İkili İşleme](#page-9-8) KAPALI

## <span id="page-8-1"></span>**YAZICI DURUMU AYARLARI**

Varsayılan fabrika ayarları koyu renkle gösterilmektedir.

### <span id="page-8-2"></span>**Varsayılan Ayarlar**

<span id="page-8-7"></span><span id="page-8-6"></span><span id="page-8-5"></span><span id="page-8-4"></span><span id="page-8-3"></span>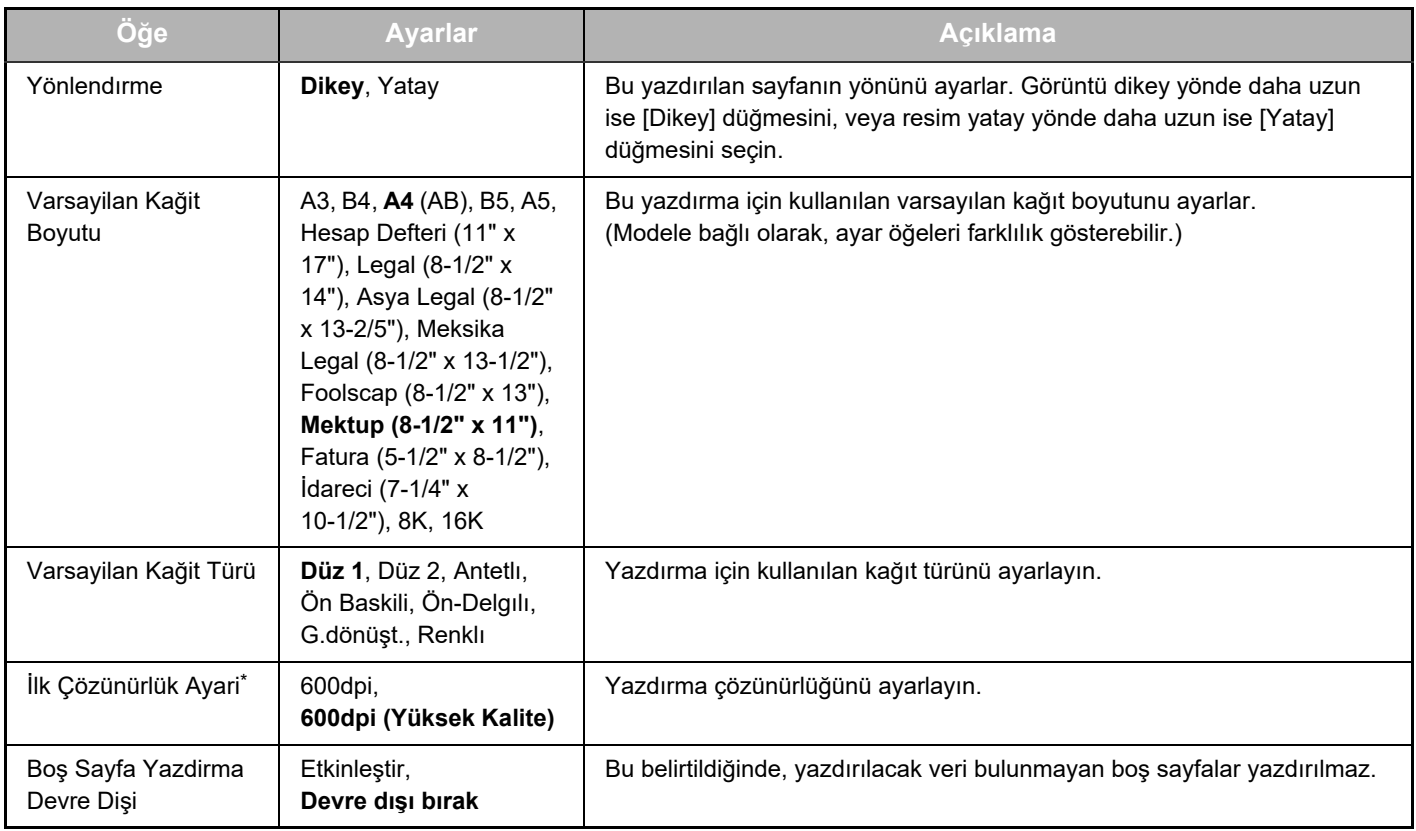

<span id="page-9-1"></span>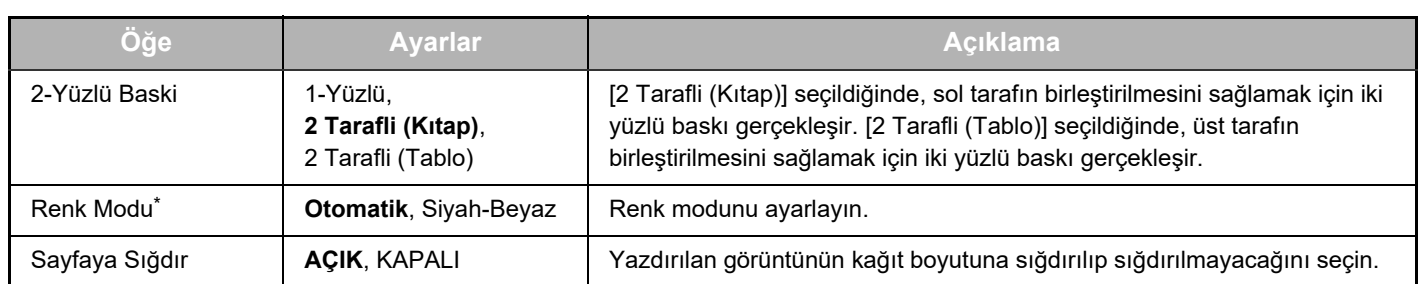

<span id="page-9-3"></span><span id="page-9-2"></span>\* Modellere bağlı olarak, bu fonksiyon kullanılamayabilir.

### <span id="page-9-0"></span>**PCL Ayarları**

<span id="page-9-6"></span><span id="page-9-5"></span><span id="page-9-4"></span>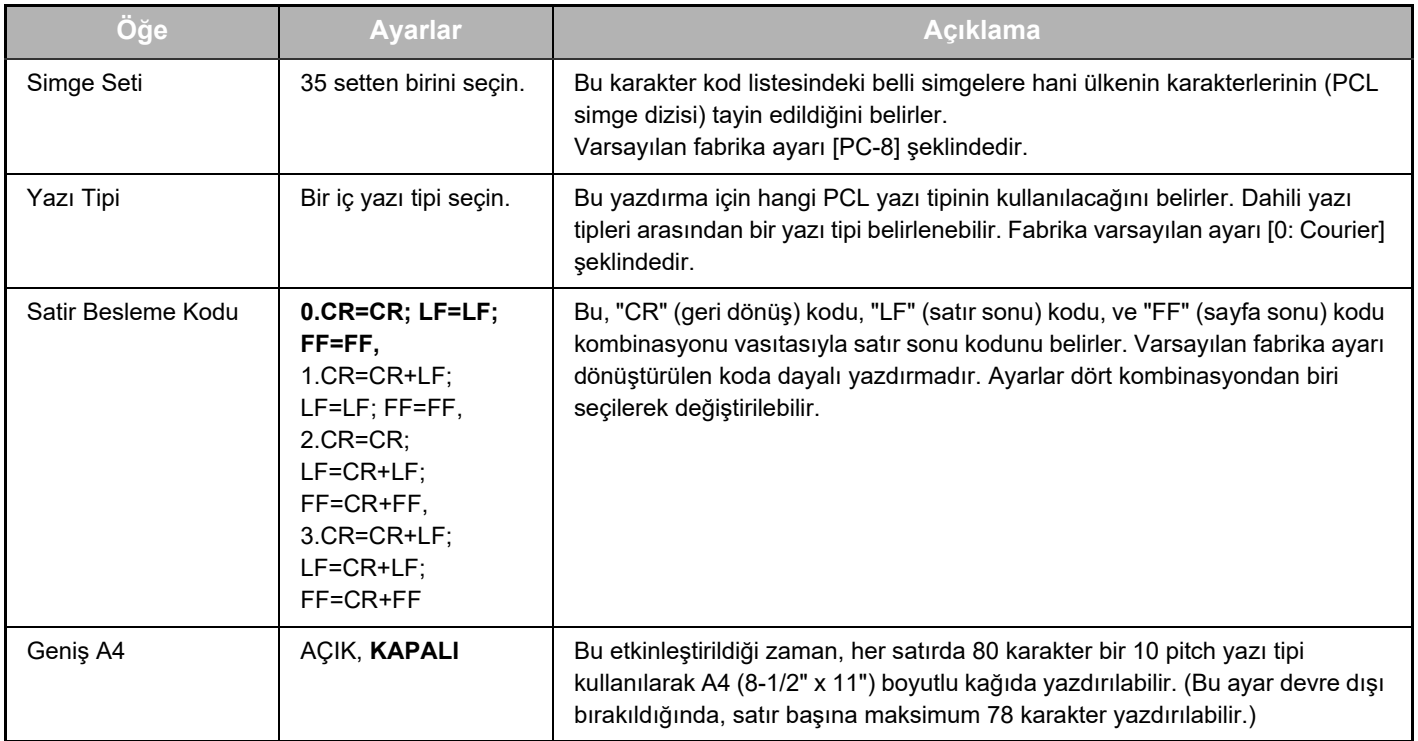

### <span id="page-9-9"></span>**PostScript Ayarları**

<span id="page-9-8"></span><span id="page-9-7"></span>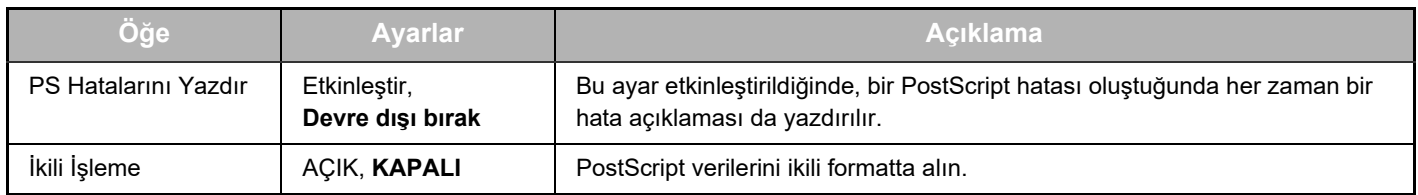

# <span id="page-10-0"></span>**WEB SAYFALARI HAKKINDA (YÖNETİCİ İÇİN)**

Kullanıcılar için görüntülenen menülere ilaveten, yönetici Web sayfalarında yalnızca yönetici tarafından kullanılabilen diğer menüler de görüntülenir.

Sayfanın sol tarafında bir menü çerçevesi görüntülenir. Menüden bir maddeye tıkladığınızda, sağ çerçevede bu madde için ayarları yapılandırmanızı sağlayan bir ekran görüntülenir. Yalnızca yönetici tarafından yapılandırılabilen ayarlar burada açıklanmaktadır.

#### **Aygıt Ayarı** • Bilgiler · • Parolalar -Durum Ayarlari **·** İdareci Ayarları · Özel Bağlantılar Özel Bağlantılar SMTP Ayarı

- **(4)** Durum Mesajı
- **(5)** Uyarılar Mesajı
- Saati Ayarlama
- Ürün Anahtarı Ayarı
- **Enerii Tasarrufu** Eko Tarama Ayarı
- Aygıt Klonlama

#### **Ağ Ayarı**

- Hızlı Ayar
- **•** Güvenlik -
- SSL Ayarları
	- Sertifika Yaratma
	- Sertifika İmza İsteği(CSR) Yapma
	- Sertifikanın Tesisi
	- Alma Sertifikası ve Özel Anahtar
	- Verme Sertifikası ve Özel Anahtar
- **IPsec Ayarları**
- IPsec Kuralları
- GENEL
- Protokol
- **(7)** · Hizmetler-
- **(8) (9)** • Direkt Baskı -
- $\bullet$  LDAP  $-$
- Bağlantı Testi
- Kolay Bağlantı Ayarı

#### **Copyright**

#### **(1) Bilgiler**

Durum ve alarm E-posta fonksiyonu için makine kimlik bilgilerinin yapılandırılması.

► [BİLGİ AYARI \(sayfa 17\)](#page-16-1)

#### **(2) Parolalar**

Web sitesini korumak için, sistem yöneticisi parolalar oluşturabilir. Oluşturmak istediğiniz bir parola girin ve [Gönder] düğmesine tıklayın.

Yönetici için bir parola, kullanıcılar için bir parola oluşturulabilir.

► [WEB SAYFASINDA PROGRAMLANAN BİLGİLERİ](#page-13-0)  [KORUMA \(\[Parolalar\]\) \(sayfa 14\)](#page-13-0)

#### **(3) İdareci Ayarları**

Değişiklikleri ayarlamak engellenebilir ve arayüz ayarları yapılandırılabilir.

► [İDARECİ AYARLARI \(sayfa 15\)](#page-14-0)

#### **(4) Durum Mesajı**

Varış noktası adresleri ve zaman çizelgeleri gibi durum mesajlar göndermek için gerekli parametreleri ayarlayın. ► [DURUM MESAJI AYARI \(sayfa 18\)](#page-17-0)

#### **(5) Uyarılar Mesajı**

Alarm mesajları için varış noktası adreslerini saklayın. ► [UYARI MESAJI AYARI \(sayfa 18\)](#page-17-1)

#### **(6) Güvenlik**

**(6)**

**(3)**

**(1) (2)**

> Kullanılmayan portlar daha yüksek güvenlik için devre dışı bırakılabilir ve port numaraları değiştirilebilir.

#### **(7) Hizmetler**

E-posta, DNS, SNMP, Kerberos ve mDNS sistemiyle ilgili bilgileri yapılandırın. E-posta ayarları için, bkz. [SMTP AYARI](#page-16-2) [\(sayfa 17\).](#page-16-2)

#### **(8) Direkt Baskı**

LPD, Raw, WSD ve FTP yazdırma için ayarları yapılandırın.

#### **(9) LDAP**

LDAP ayarlarını yapılandırın.

# <span id="page-11-0"></span>**TARAYICI DURUMU AYARLARINI YAPILANDIRMA**

## <span id="page-11-1"></span>**HEDEFLERİ SAKLAMA**

Taranan hedefleri saklamak için, Web sayfası menü çerçevesindeki [Hedef] düğmesini tıklatın. Bu ekran, saklı hedefleri düzenlemek veya silmek için de kullanılabilir.

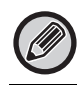

Aktarım hedefi ayarları için, bkz. Kullanım Kılavuzu (Adres Defteri Kaydı).

## <span id="page-11-2"></span>**AĞ TARAMASI İÇİN TEMEL AYARLAR (YÖNETİCİ İÇİN)**

Ağ Tarama işlevini kullanmak için, Web sayfasından ayarlanması gerekir. Menü çerçevesini tıklatın ve gerekli ayarları yapılandırın. Bu ekrana erişmek için bir parola gerekli. Bu ayarlar yalnızca ağ yöneticisi tarafından yapılandırılmalıdır.

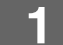

# • Hedef

Ağ Tarama

## Görüntü Gönderme **|| Menü çerçevesinden [Ağ Tarama] düğmesine tıklayın.**<br>Yönetimi

Ağ Tarama Ayarı kurulum sayfası görüntülenir.

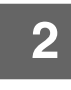

## **2 Tarayıcı modunu seçin.**

"Şuraya Tarayıcı Teslimini Etkinleştir:" alanında, onay kutusunda bir onay işareti görünecek şekilde, onay kutusunu tıklatın.

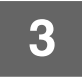

#### **3 Taranmış bir görüntüye bir dosya adı atama yöntemini seçin.**

Taranmış bir görüntüye bir dosya adı atama yöntemini seçin. "Dosya Adlandırma" altında, dosya adında kullanmak istediğiniz öğeleri tıklatın. "Tarih ve Saat" başlangıçta seçilir.

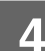

### **4 [Gönder]'ı tıklayın.**

Ayarları girdikten sonra, onları saklamak için [Gönder] düğmesine tıklamayı unutmayın.

# <span id="page-12-0"></span>**SMTP, DNS VE LDAP SUNUCUSU AYARLARINI YAPILANDIRMA**

[Hızlı Ayar] kullanma prosedürleri burada tarif edilmiştir. [Hızlı Ayar], sadece "SMTP", "DNS" ve "LDAP" sunucuları için gerekli ayarları hızlı bir şekilde yapılandırmak için kullanılır. Önce normalde bu ayarlar yapılandırılır.

SMTP sunucusu: SMTP, E-postaya tarama kullanılarak gönderilen e-postayı aktarmak için kullanılır. Bu aktarım yöntemlerini kullanmak için, SMTP sunucusu ayarlarınızın yapılandırılmış olması gerekir. DNS sunucusu: "SMTP" altında "Birincil SMTP Sunucusu" ya da "İkincil SMTP Sunucusu" içine bir ana makine adı girdiyseniz, DNS sunucusu ayarlarınızı da yapılandırmalısınız. Masaüstüne tara için hedefleri saklarken ana makine isimleri, "Ana Makine Adı veya IP Adresi" içine girilecekse DNS ayarlarınızı yapılandırmalısınız. LDAP sunucusu: Posta adresleri ağınızda bir LDAP sunucusu ile yönetiliyorsa, LDAP sunucusu içinde saklanan e-posta adresleri E-postaya tarama için kullanılabilir. Makinenin LDAP sunucusu içindeki e-posta adreslerini kullanmasına izin vermek için, LDAP

sunucusu ayarları Web sayfasından yapılandırılmalıdır.

**1 Menü çerçevesinden [Hızlı Ayar] düğmesine tıklayın.**

- 
- Güveslik
- · SSL Ayarları
- · Sertifika Yaratma

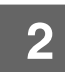

### **2 "SMTP", "DNS" ve "LDAP" altındaki gerekli bilgileri girin.**

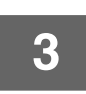

### **3 Tüm girişleri tamamladıysanız, [Gönder] tuşunu tıklatın.**

Girişler saklanır.

SMTP, DNS ve LDAP sunucuları için gelişmiş ayarları yapılandırmanız gerekirse, aşağıdaki prosedürleri izleyin.

• SMTP ve DSN sunucusu ayarlarını yapılandırma Hizmetler kurulum ekranını görüntülemek için menü çerçevesinde [Hizmetler] öğesini tıklayın. İstediğiniz sunucuyu seçin ve ardından bu sunucu için gerekli parametreleri yapılandırın.

• LDAP sunucu ayarlarını yapılandırma LDAP kurulum ekranını görüntülemek için menü çerçevesinde [LDAP] öğesini tıklayın. Gerekli parametreleri yapılandırın.

# <span id="page-13-0"></span>**WEB SAYFASINDA PROGRAMLANAN BİLGİLERİ KORUMA ([Parolalar])**

Web sayfasına erişimi kısıtlamak ve ayarları korumak amacıyla Parolalar ayarlanabilir (menü çerçevesinden [Parolalar] düğmesine tıklayın).

Yönetici parolayı varsayılan fabrika ayarlarından değiştirmelidir. Yönetici aynı zamanda yeni parolayı hatırlamaya dikkat etmelidir. Web sayfasına bir dahaki erişimde, yeni parola girilmelidir.

Yönetici için bir parola, kullanıcılar için bir parola oluşturulabilir.

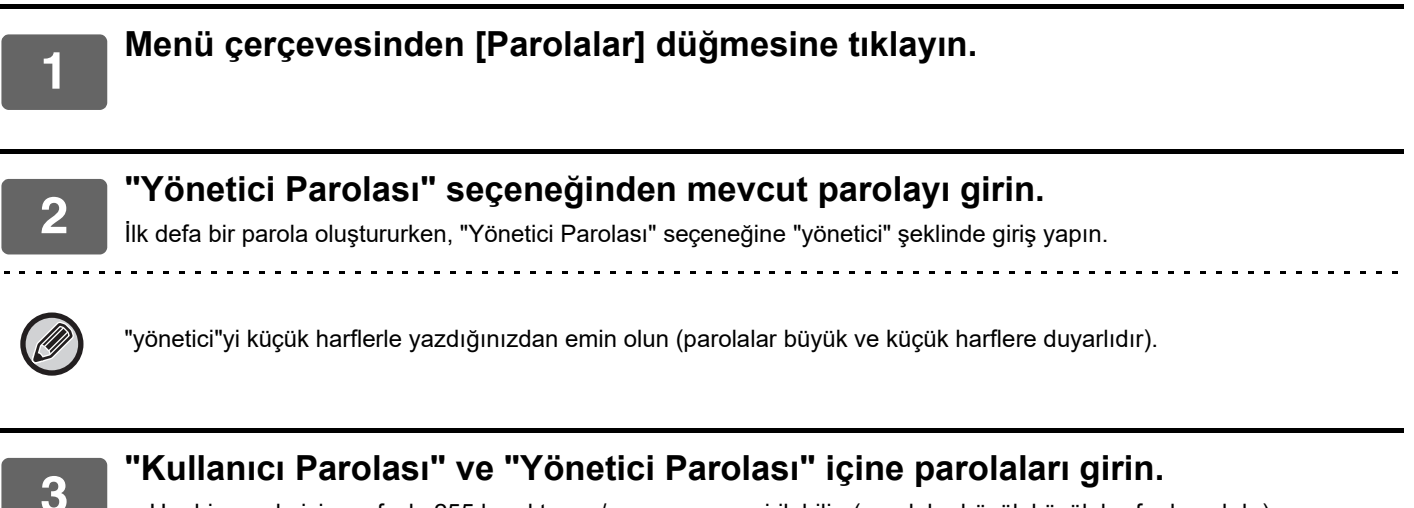

• Her bir parola için en fazla 255 karakter ve/veya numara girilebilir. (parolalar büyük küçük harfe duyarlıdır).

• "Parolayı Onayla" sekmesine "Yeni Parola" sekmesine girdiğiniz parolayla aynı parolayı girin.

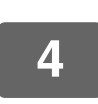

### **4 Girme işlemi tamamlandıktan sonra, [Gönder] düğmesine tıklayın.**

Girilen parola kaydedilir.

Şifreyi ayarladıktan sonra, makineyi kapatın ve tekrar açın.

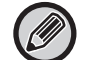

Bir kullanıcı adı girilmesi istendiğinde, "Kullanici Adi" kısmında kullanıcı "kullanıcı", yönetici ise "yönetici" seçmelidir. "Parola" kısmında, seçilen oturum açma adı için ilgili parola girilmelidir.

# <span id="page-14-0"></span>**İDARECİ AYARLARI**

İdareci ayarları, [Durum Ayarlari]'nda değişiklik yapmayı ve arayüz ayarlarını yapılandırmayı yasaklamak için kullanılır. "Ortak Ayarlar" • Kağıt Ağırlığı

- - Düz Kağıt Ayarları
- "Yazıcı Ayarları" Durum Ayarları
	- Arayüz Ayarları
	- Otomatik Kağıt Seçimi için Kağıt Türü

## <span id="page-14-1"></span>**İDARECİ AYARLARINDA BİR AYARI YAPILANDIRMA**

#### **1 Menü çerçevesinden [İdareci Ayarları] düğmesine tıklayın.**

[Varsayılan Ayarlar]'nın "İdareci Ayarları" ekranı görüntülenecektir. "Varsayılan Ayarlar" ekranında bir ayar seçmek stiyorsanız, adım 3'e gidin.

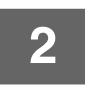

**2 İstenilen ayara tıklayın ve görüntülenen ekranda ayar seçimi yapın.** Ayarlara ilişkin açıklamalar için bakınız ["İDARECİ AYARLARI \(sayfa 15\)"](#page-14-2).

**3 Girilen bilgileri saklamak için [Gönder]'e basın.**

# <span id="page-14-2"></span>**İDARECİ AYARLARI**

"Ayarlar" sütununda "EVET, HAYIR" seçenekleri görüntülendiğinde, maddenin kutucuğunda bir onay imi görünüyorsa "EVET" seçilir, onay imi görünmüyorsa "HAYIR" seçilir.

### **Ortak Ayarlar**

#### **Kağıt Ağırlığı**

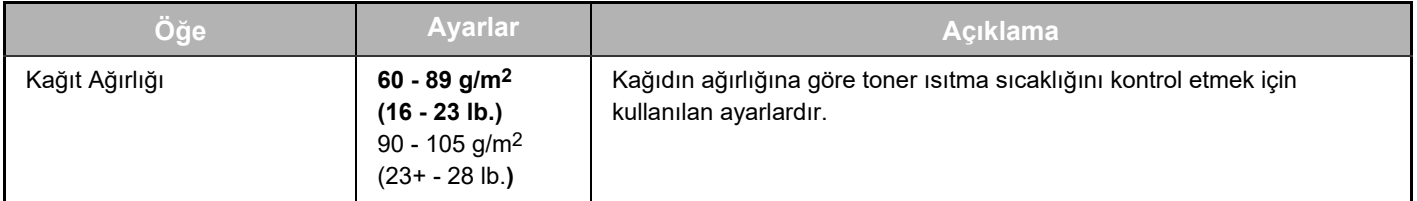

#### **Düz Kağıt Ayarları**

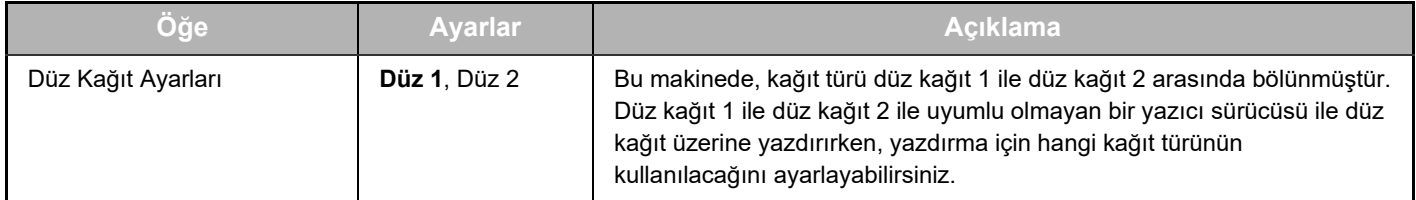

### **Yazıcı Ayarları**

### **Durum Ayarları**

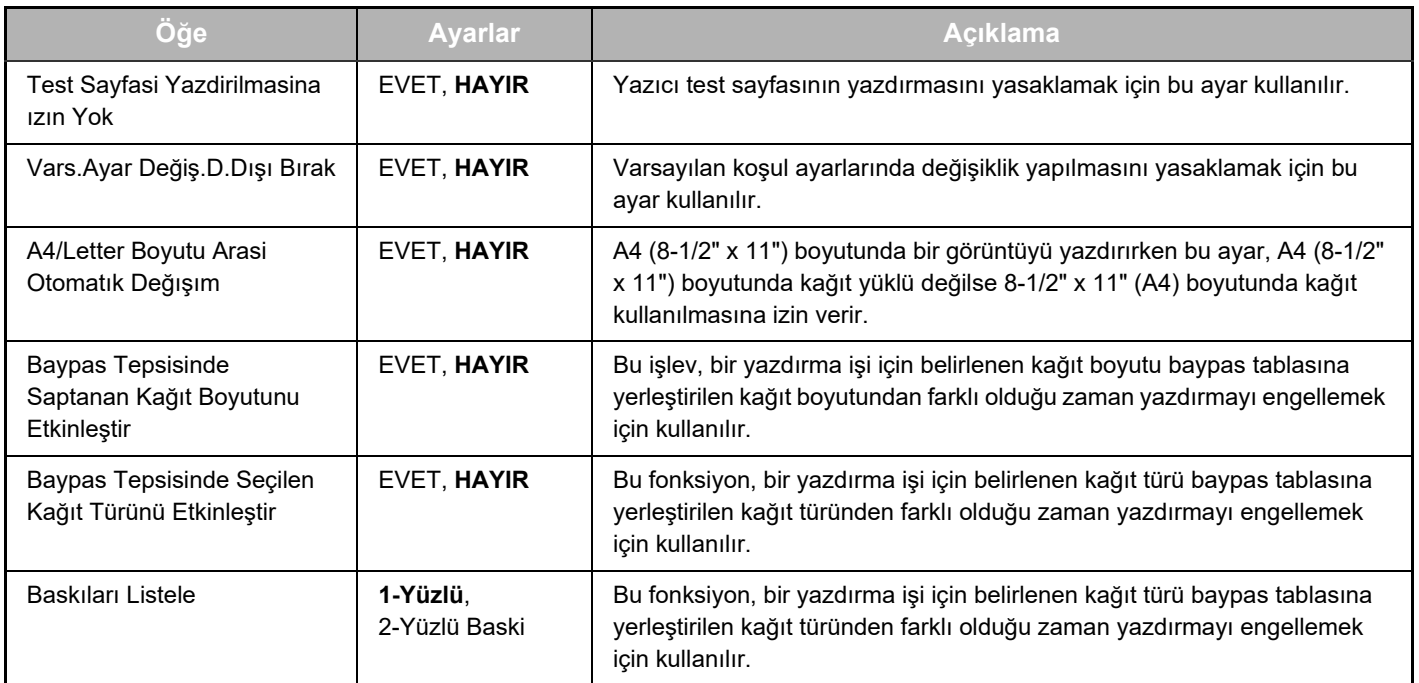

### **Arayüz Ayarlari**

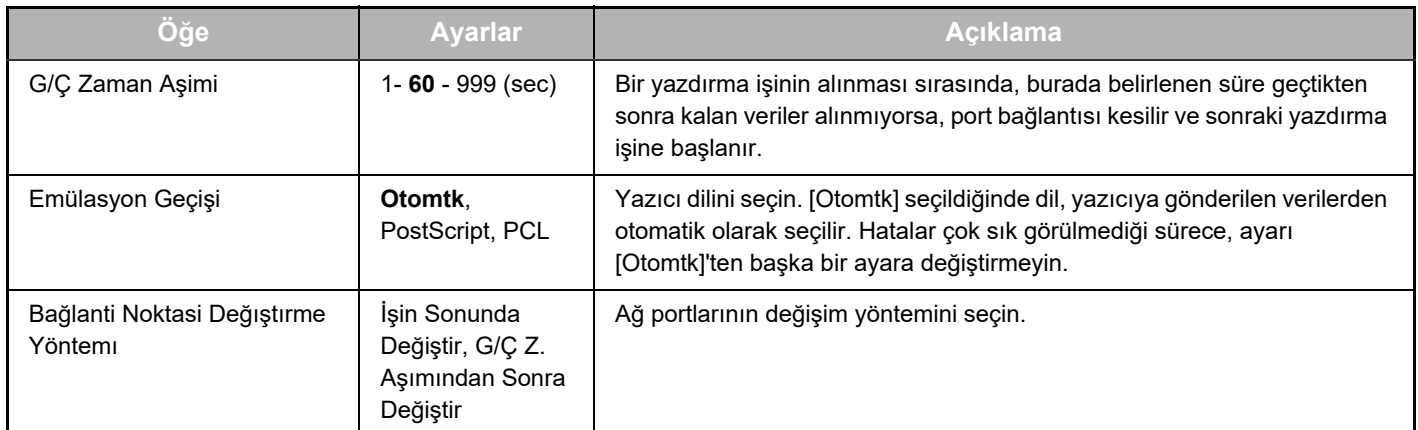

### **Otomatik kağıt Seçimi için Kağıt Tipi**

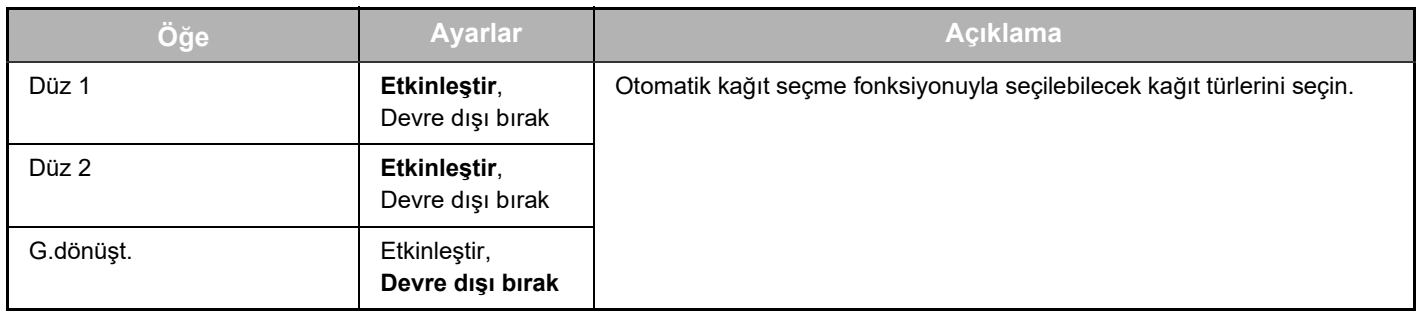

# <span id="page-16-0"></span>**E-POSTA DURUMU VE E-POSTA ALARM AYARLARI**

Bu fonksiyonlar e-posta yoluyla makine idarecisine veya satıcıya makine kullanımı konusunda bilgiler (yazdırma sayısı, kopya sayısı vs.) ve hata koşulları (yanlış kağıt besleme, kağıdın bitmesi, tonerin bitmesi, vs.) gönderir.

## <span id="page-16-1"></span>**BİLGİ AYARI**

Durum ve alarm e-posta fonksiyonlarına makine tanımlama bilgileri "Bilgi Ayarı" ekranında yapılandırılır. Girilen bilgiler alarm e-posta ayarlarında yer alacaktır.

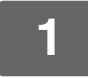

**1 Menü çerçevesinden [Bilgiler] düğmesine tıklayın.**

"Bilgi Ayarı" ekranı görüntülenir.

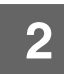

**2 Makine bilgisini girin.**

**3 Girilen bilgileri saklamak için [Gönder]'e basın.**

## <span id="page-16-2"></span>**SMTP AYARI**

Durum ve alarm e-posta fonksiyonları e-posta göndermek için SMTP (Basit Posta İletim Protokolünü) kullanır. E-posta ortamını ayarlamak için aşağıdaki prosedür kullanılır. Bu işlem sistem idarecisi veya ağı tanıyan diğer bir kişi tarafından yapılmalıdır.

**1 Menü çerçevesinden [SMTP Ayarı] düğmesine tıklayın.**

"SMTP Ayarı" ekranı görüntülenir.

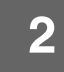

**2 E-posta durumu ve E-posta ikazları için kullanılan SMTP sunucu ortamına bilgiler girin.**

**3 Girilen bilgileri saklamak için [Gönder]'e basın.**

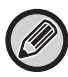

Ağ ayarlarında SMTP sunucu ayarlarını kullanmak için, [SMTP Sunucu girişini kullan [Ağ Ayarları].] etkinleştirilmelidir.

## <span id="page-17-0"></span>**DURUM MESAJI AYARI**

Kopya sayısı, yazdırma sayısı ve toplam çıktı sayısı dahil belirlene çizelgeye göre mevcut sayaç bilgilerini göndermek için durum mesajını kullanın. Sırasıyla idareciler ve satıcılar için varış noktaları belirlenebilir.

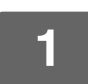

### **1 Menü çerçevesinden [Durum Mesajı] düğmesine tıklayın.**

"Durum Mesajı Ayarı" ekranı görüntülenir.

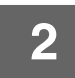

## **2 Varış adresleri ve zaman çizelgesi dahil olmak üzere gerekli bilgileri girin.**

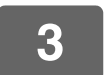

### **3 Girilen bilgileri saklamak için [Gönder]'e basın.**

E-posta Durum ayarları tamamlandığında, periyodik olarak e-posta yoluyla belirlenen e-posta adreslerine yazıcı sayım bilgileri gönderilir.

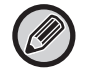

[Gönder] düğmesine tıklamadan çıkarsanız, ayarlar iptal edilecektir. Belirlenen e-posta adreslerine derhal yazıcı bilgisi göndermek için, [Şimdi Gönder] düğmesine tıklayın.

## <span id="page-17-1"></span>**UYARI MESAJI AYARI**

Boş toner ve yanlış kağıt beslemeleri dahil sorunlar gibi uyarı bilgilerini bu sorunlar meydana geldiğinde belirlenen varış noktalarına göndermek için uyarı mesajı fonksiyonunu kullanın. Sırasıyla idareciler ve satıcılar için varış noktaları belirlenebilir.

Uyarı mesajını ayarlamak için, şu adımları takip edin.

#### **1 Menü çerçevesinden [Uyarılar Mesajı] düğmesine tıklayın.**

"Uyarılar Mesajı Ayarı" ekranı görüntülenir.

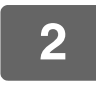

## **2 Varış adreslerini girin.**

### **3 Girilen bilgileri saklamak için [Gönder]'e basın.**

Bu parametreler ayarlanırsa, yazıcıya ilişkin olay bilgileri belirlenen olaylardan biri her meydana geldiğinde E-posta yoluyla belirtilen adreslere aktarılır. Her bir olayın anlamı aşağıda gösterilmiştir.

(Örneğin) Kağıt sıkışmış: Bir yanlış kağıt besleme meydana geldi. Toner Az: Toner az. Toner yok: Toner eklenmeli. Kağıt Boş: Kağıt yüklenmeli.

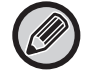

[Gönder] düğmesine tıklamadan çıkarsanız, ayarlar iptal edilecektir.

# <span id="page-18-0"></span>**WEB SAYFASINDAKİ TEMEL AYARLAR**

Ayarları yapılandırmayı bitirdikten sonra kaydetmek için, [Gönder] düğmesini tıklatın.

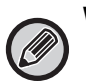

#### **Web sayfası ayarları**

- Etkinleştirildiğinde veya etkisizleştirildiğinde, bazı öğeler diğer ayarların kullanılamaz hale gelmesine neden olabilir veya diğer ayarları otomatik olarak belirleyebilir.
- Ağ ayarları gibi bazı ayarlar yanlış ayarlandığında makinenin iletişim kurmasını önleyebilir. Ayarlar, sadece ayarların nasıl çalıştığı konusunda yeterli bilgi sahibi kişiler tarafından yapılandırılmalıdır.
- Bazı modellerde, bazı öğeler kullanılamayabilir veya çevre aygıtlarının veya diğer seçeneklerin kurulumunu gerektirebilir. Bazı durumlarda, teknik özelliklerdeki güncellemeler veya geliştirmeler nedeniyle listede görünmeyen ayarlar eklenebilir veya ayarlar silinebilir.

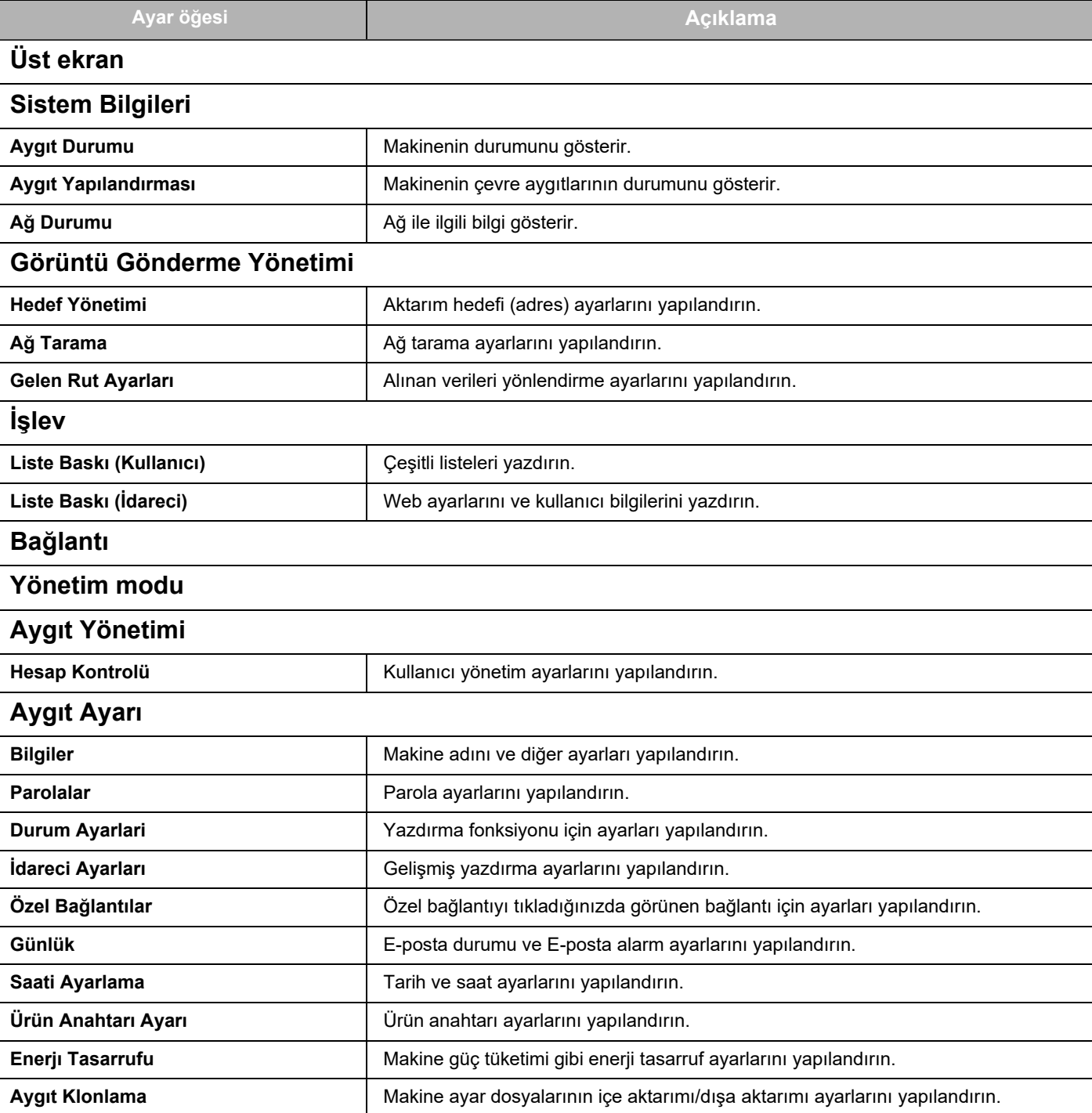

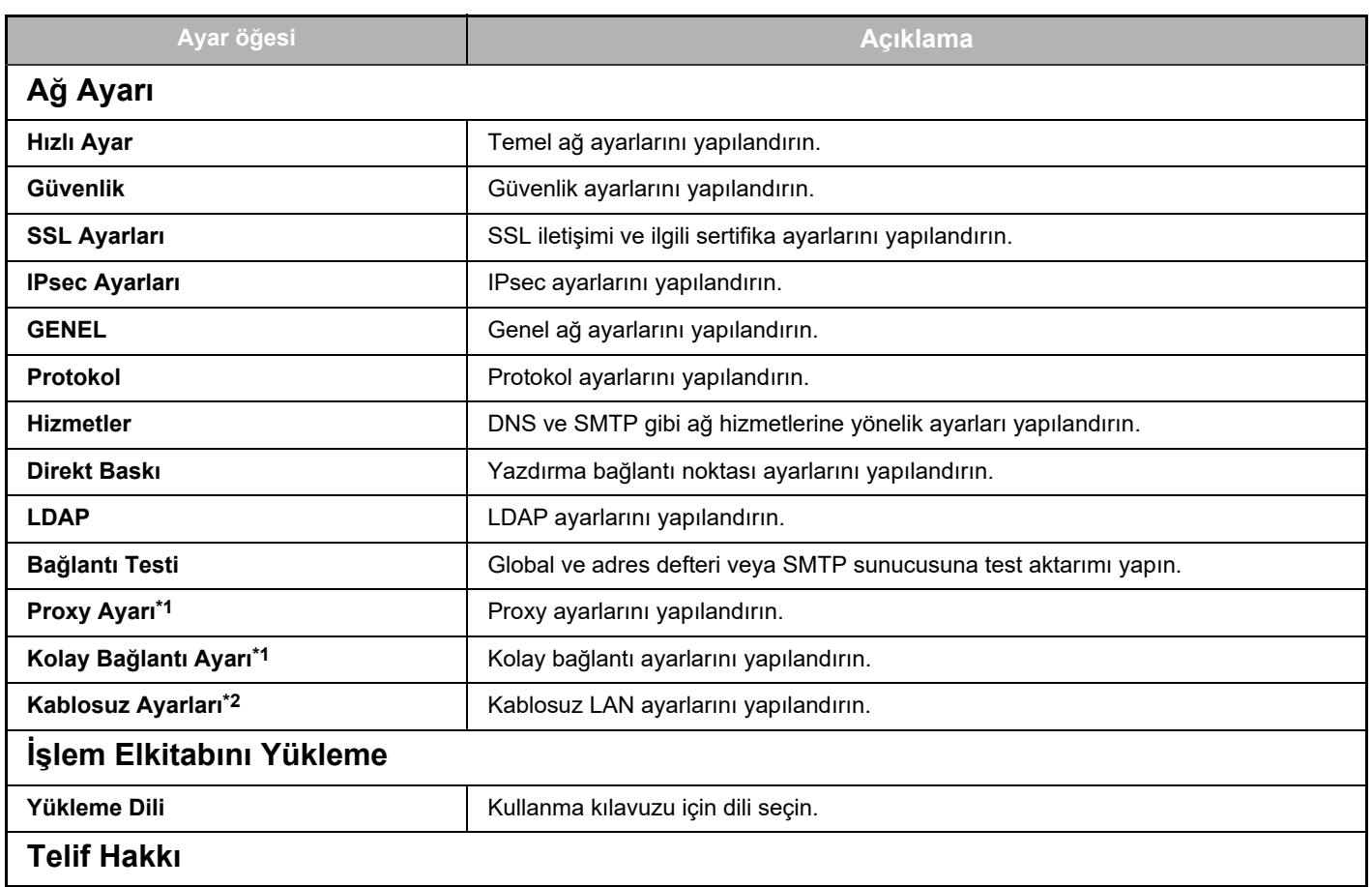

\*1 Modellere bağlı olarak, bu fonksiyon kullanılamayabilir.

\*2 Kablosuz LAN adaptörü kurulduğunda.

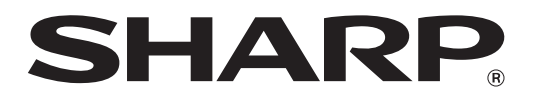

**SHARP CORPORATION**